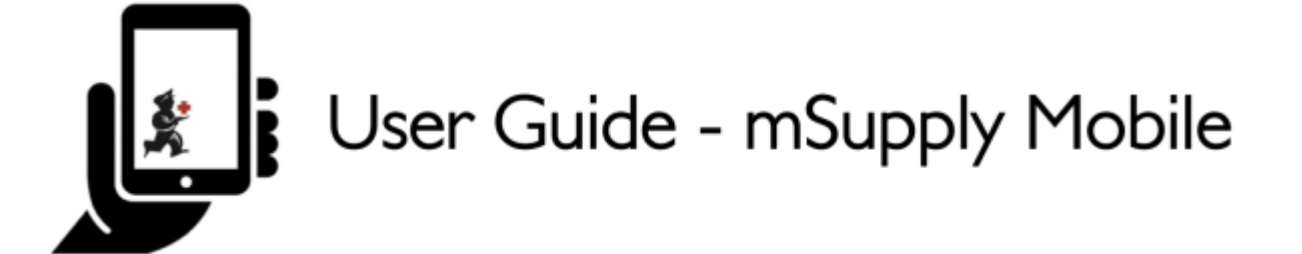

# **Começando a usar**

**Requisitos de Hardware**

### **Especificações mínimas**

- Tamanho mínimo do ecrã: **9.8 inches** (medida diagonal)
- Resolution mínima do ecrã: **768 × 1024 pixels**

### **Especificações recomendadas**

- Resolução mínima do ecrã: 800 × 1280 pixels
- Habilitado com Dados de celular (ao menos 3G)
- Android 4.4.4 ou acima
- $\cdot$  1.5 Gb Ram
- Quad-core 1.3 GHz

### **Instalação**

Para obter a versão mais atualizada acesse [aqui](https://github.com/openmsupply/mobile/releases)

Se você está atualizando para a versão mSupply Mobile 2.0.0 ou acima, o servidor mSupply também precisará ser atualizado.

- Atualize o servidor mSupply para a versão 3.83 ou acima
- Selecione a visibilidade para todos seus Fornecedores
- Adicione novos Fornecedores externos como Instalações e selecione como visível para o local usando mSupply mobile.
- Configure outros locais (desktop/mobile) com os quais a sua clinica usando mSupply mobile deverá se conectar (enviar/receber Requisições, enviar/receber Faturas) - como 'transfers' na aba 'Sincronização' do local (isso deve ser feito pelo suporte do mSupply)

## **Inicialização**

O aplicativo mSupply mobile precisa estar instalado no seu tablet primeiro. Ao iniciar o aplicativo mSupply mobile, você deverá preencher o local, senha e a URL onde se encontra o servidor mSupply que armazena e envia os dados para o seu tablet.

## **OK. Aqui vamos nós!**

Esta é a tela de login. Você deve inserir aqui o usuário e a senha quando o tablet estiver instalado na sua clinica. O tablet irá conectar-se apenas com uma instalação.

A primeira coisa a fazer é selecionar a língua de preferência clicando em **Língua** no canto inferior do seu ecrã.

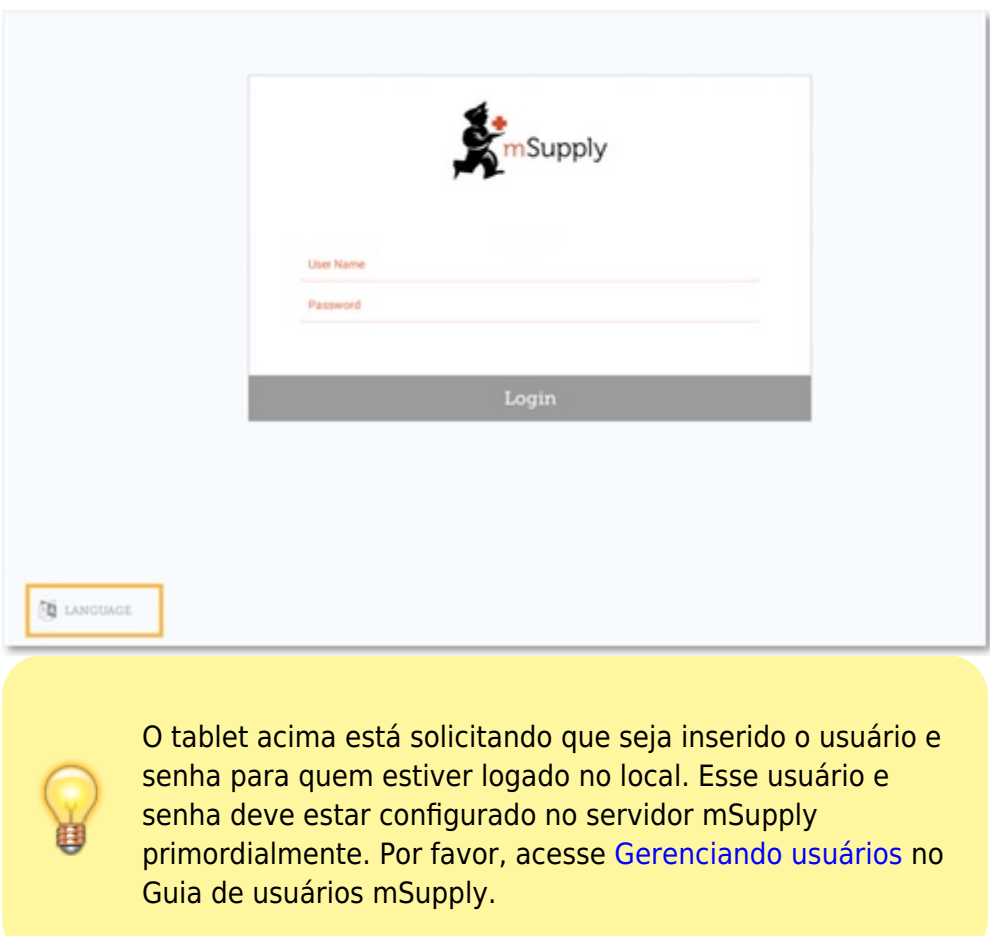

No exemplo abaixo, se a sua língua de preferência é Tetum, você está com sorte!

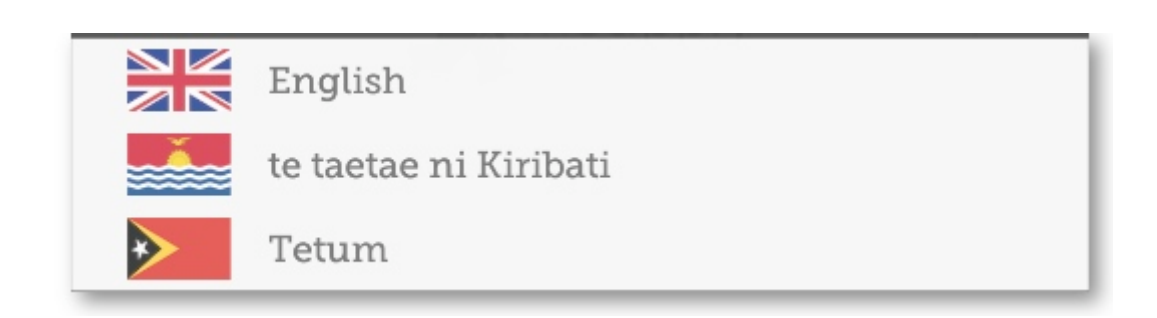

Assim que você estiver escolhido a sua língua de preferência, insira seu usuário, senha e clique em **Entrar**!

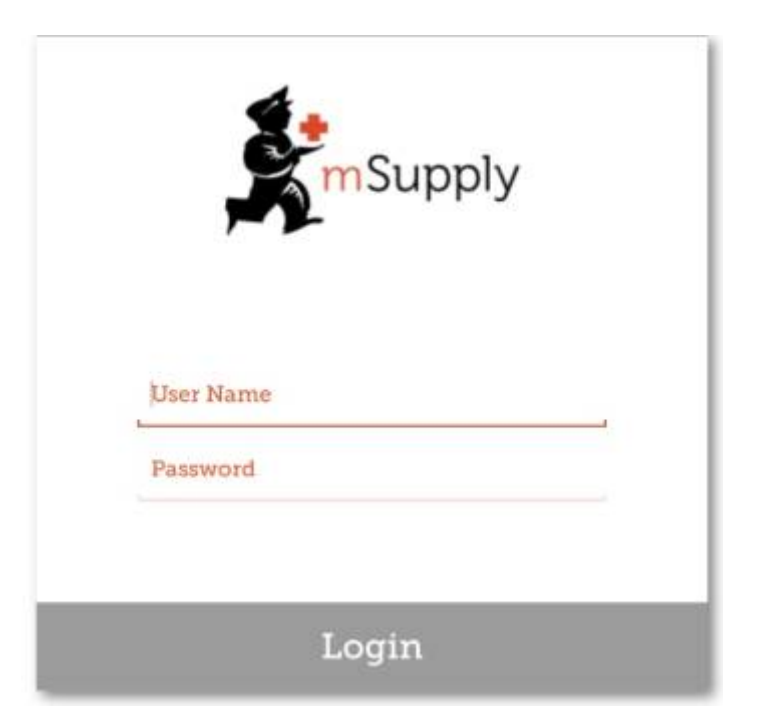

Você será levado para a tela principal. Nós estaremos retornando para a tela principal muitas vezes durante a utilização do aplicativo do mSupply mobile, então é importante aprender suas principais ferramentas. Vamos detalhar cada uma delas.

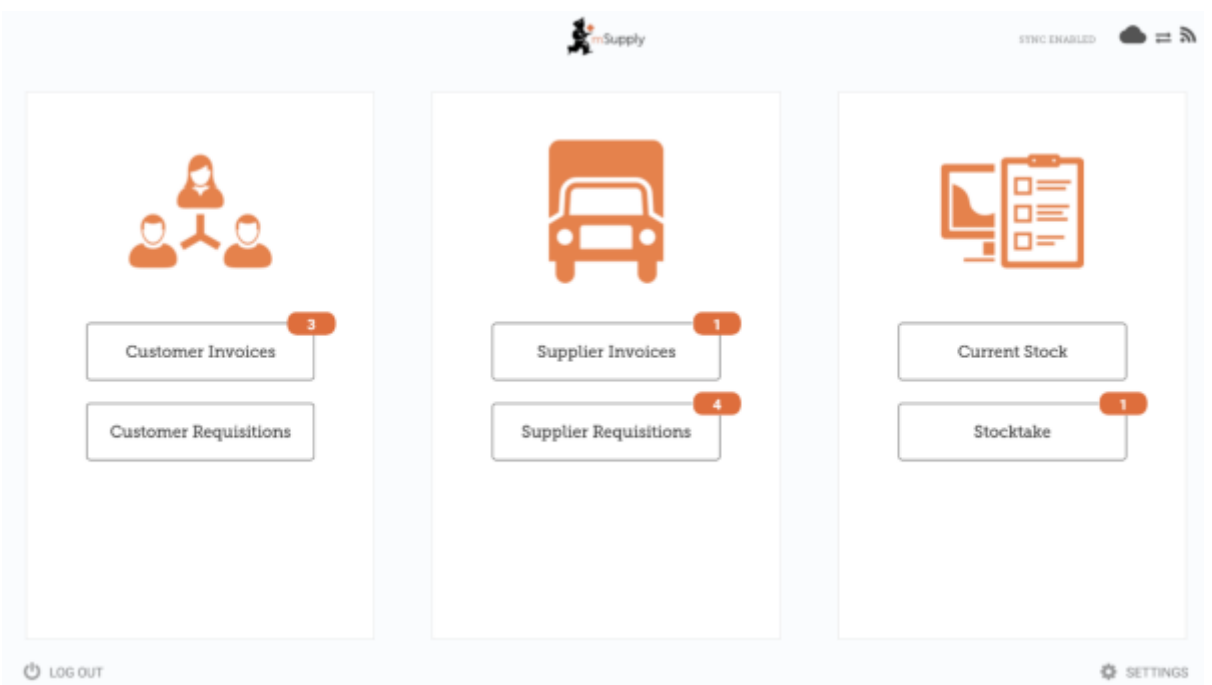

O número em vermelho indica que existem transações não finalizadas precisando de atenção. Clique nele para ver a descrição. Esses números são automaticamente removidos quando não houverem mais transações não finalizadas.

Last update: 2020/02/10 01:44 pt:mobile:user\_guide:getting\_started https://wiki.msupply.foundation/pt:mobile:user\_guide:getting\_started?rev=1581299083

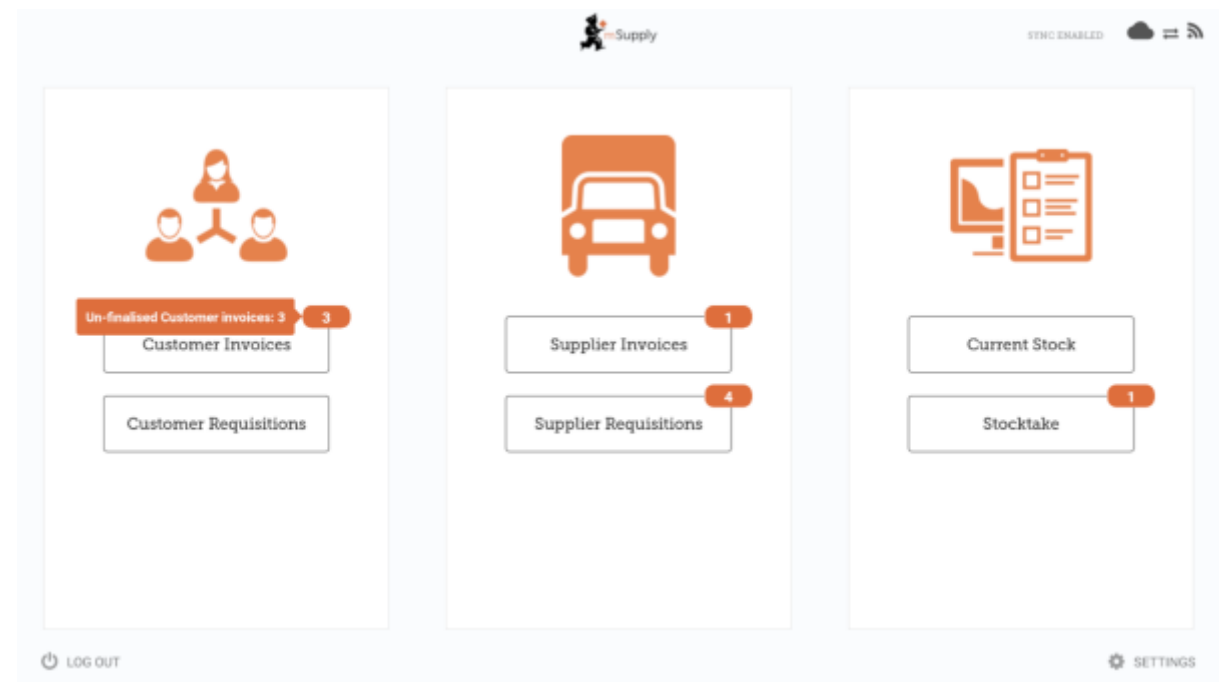

O link no canto superior direito do ecrã mostra *Sync Status*

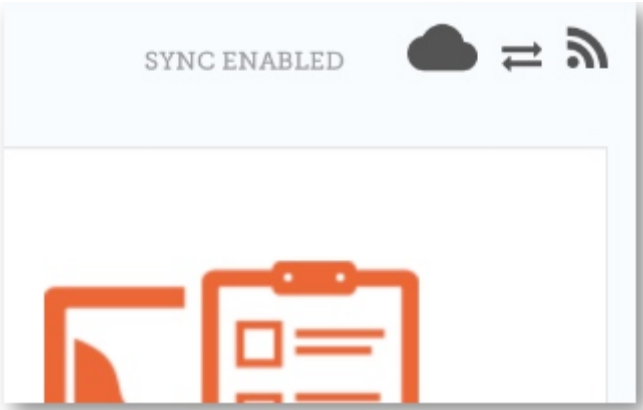

Clicar no link o levara para uma página onde você poderá escolher fazer uma sincronização manual se houver conexão com internet.

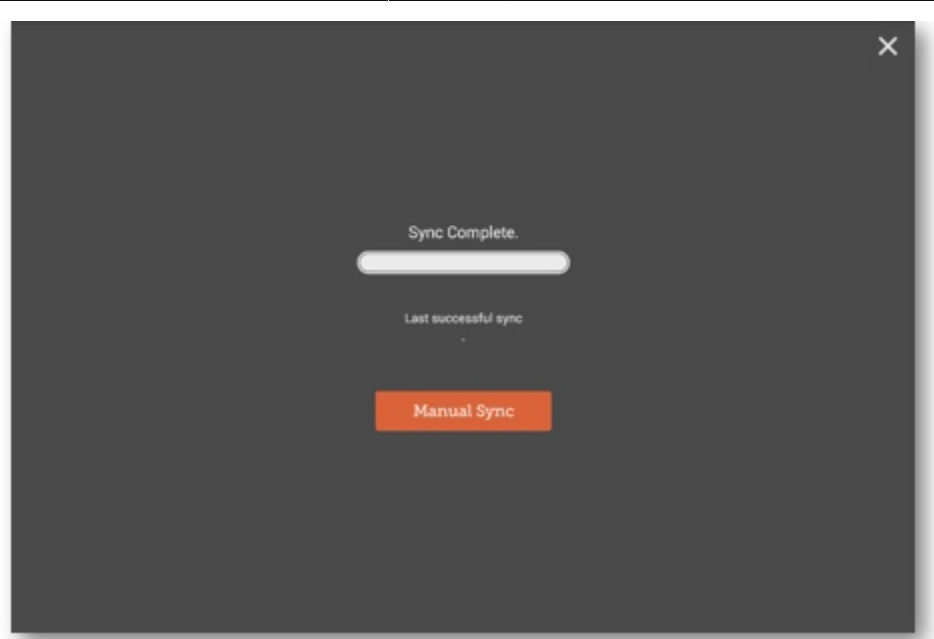

Você poderá fechar essa página ao clicar no X no canto superior direito.

Usuários com permissão poderão acessar as **[Configurações do dispositivo](https://wiki.msupply.foundation/en:mobile:user_guide:mobile_settings)** no canto inferior direito do ecrã.

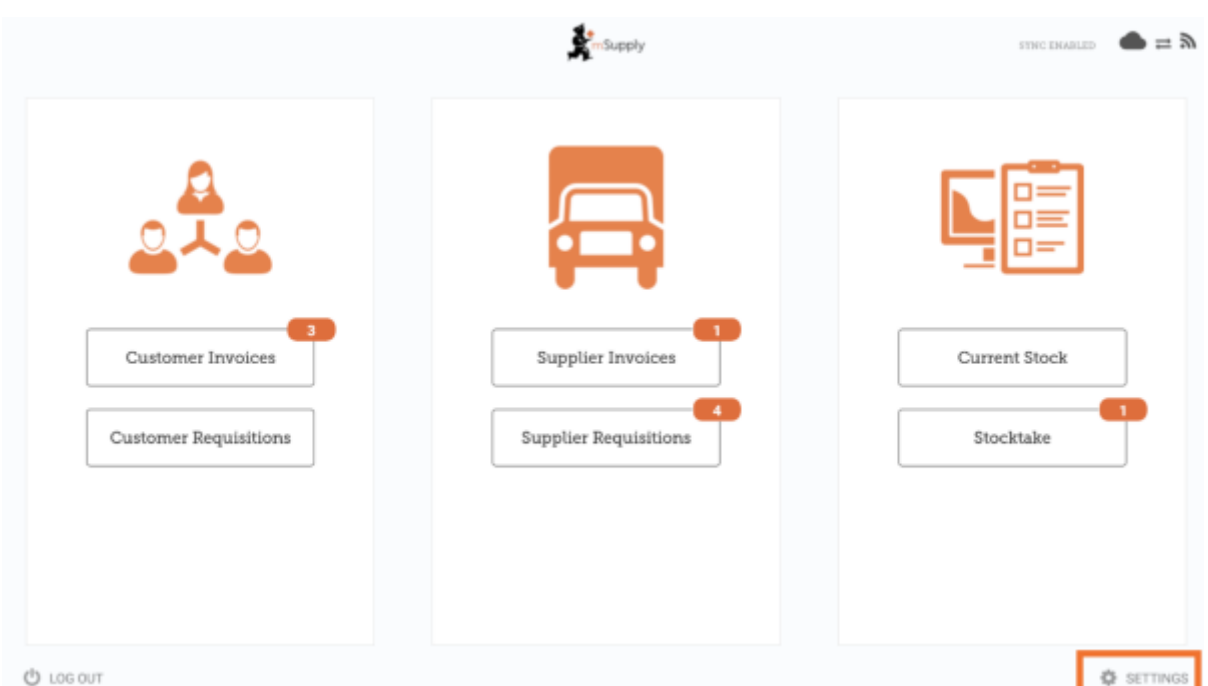

To log out, click the **Log Out** button on the bottom left of the screen. Para sair, clicar no botão **Sair** no canto inferior do ecrã.

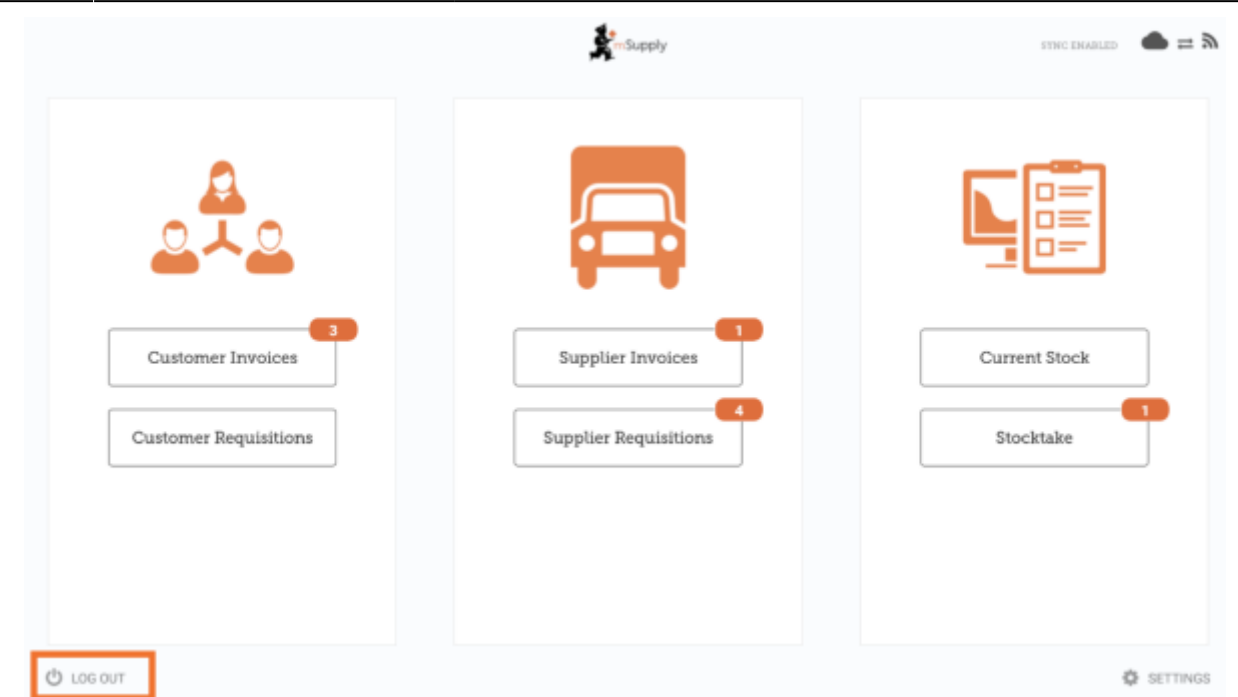

### **Clientes**

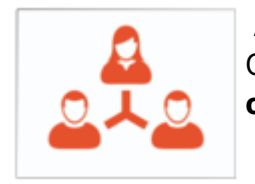

 A área dos **Clientes** é destinada a todo estoque que está saindo da sua instalação. Clientes podem ser **Outras instalações** para onde o seu local fornece, **médicos ou enfermeiros** que atendem fora das clinicas ou **Pacientes**.

Customer Invoices

 O botão **Faturas de clientes** mostrará a lista de pedidos enviados AOS seus clientes e permitirá adicionar novos pedidos.

**Customer Requisitions** 

 O botão \*Requisições de clientes\* mostrará a lista de pedidos feitos PELOS clientes requisitando medicamentos do seu estoque.

#### **Fornecedores**

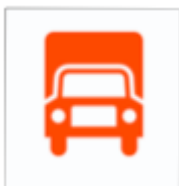

 A área dos **Fornecedores** mostra os pedidos feitos e recebidos no seu local para compor o **seu estoque**. Normalmente, você terá UM fornecedor (um depósito central ou outra instalação) e isso deverá estará previamente configurado pra você.

Supplier Invoices

 O botão **Faturas dos fornecedores** mostrará a lista de pedidos que foram **recebidos** ou estão aguardando recebimento.

Supplier Requisitions

 O botão **Requisições dos fornecedores** permite você **fazer um pedido** e mostra uma lista de pedidos que já foram feitos.

### **Estoque**

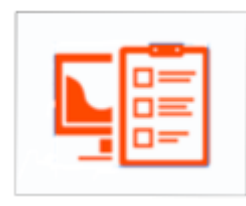

A seção de **Estoque** é usada para gerenciar o seu estoque atual.

Current Stock

 O botão **Estoque atual** permitirá ver facilmente quanto de estoque de cada medicamento está disponível na sua instalação ("Quanto de Paracetamol ainda temos?"), procurar por um item individual ou verificar datas de validade.

Stocktakes

 O botão de **Inventários** permitirá você fazer um inventário de todos os items do estoque atual ou de uma seleção menor de items e mostrará uma lista com todos os inventários anteriores. Você também poderá usar essa área para atualizar os níveis de estoque de items quando perceber que houve um erro de contagem.

(E assim é a tela principal na língua Tetum!)

From:

Permanent link:

Last update: 2020/02/10  $01:$ pt:mobile:user\_guide:getting\_started https://wiki.msupply.foundation/pt:mobile:user\_guide:getting\_started?rev=1581299083

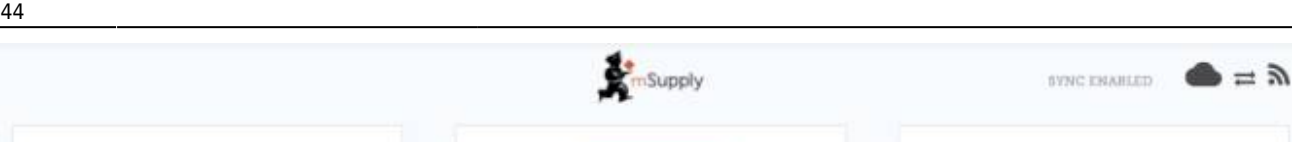

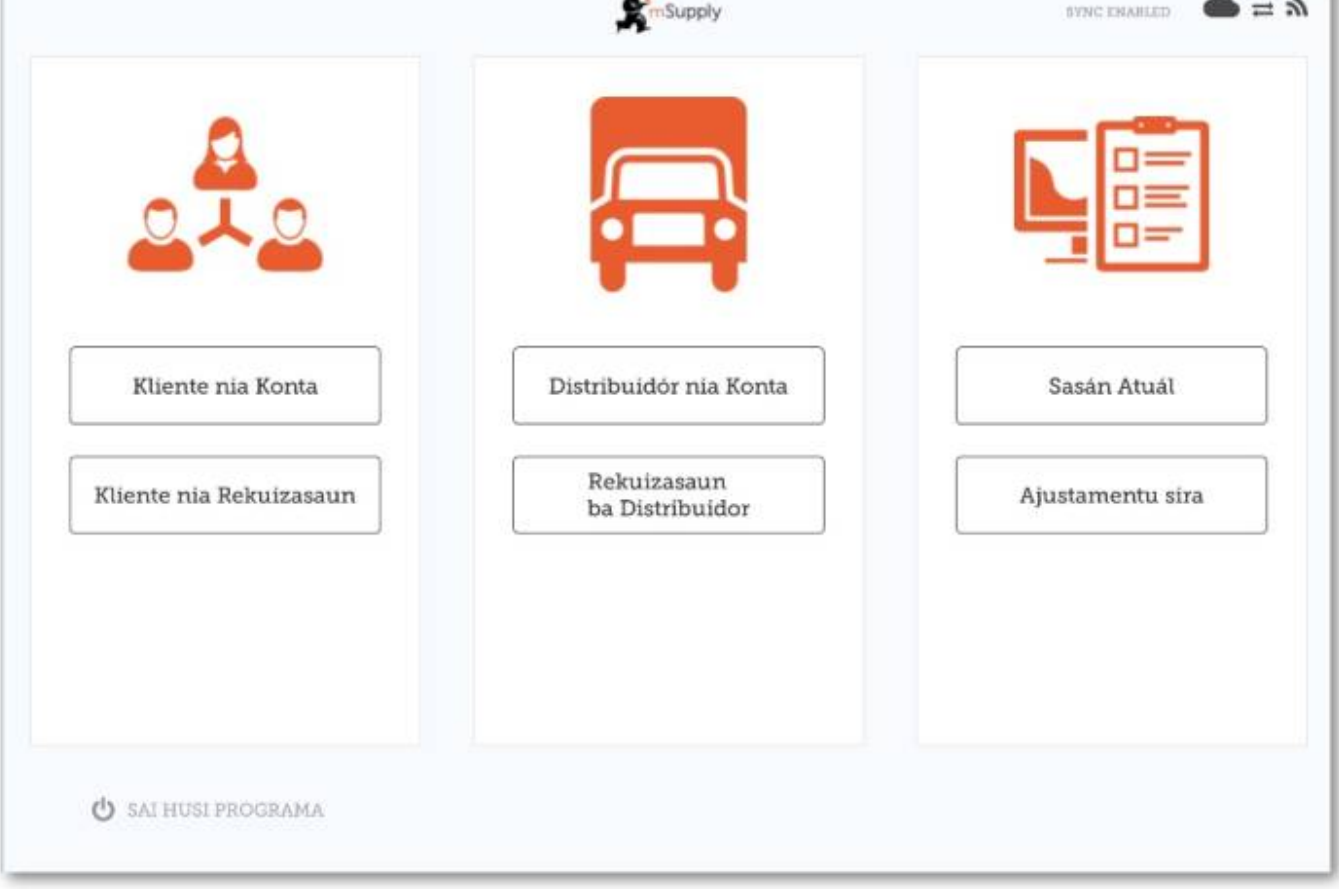

Anterior: *[Guia do usuário - mSupply Mobile](https://wiki.msupply.foundation/pt:mobile:user_guide)* | | Próximo: *[Faturas para clientes](https://wiki.msupply.foundation/pt:mobile:user_guide:customer_inv)*

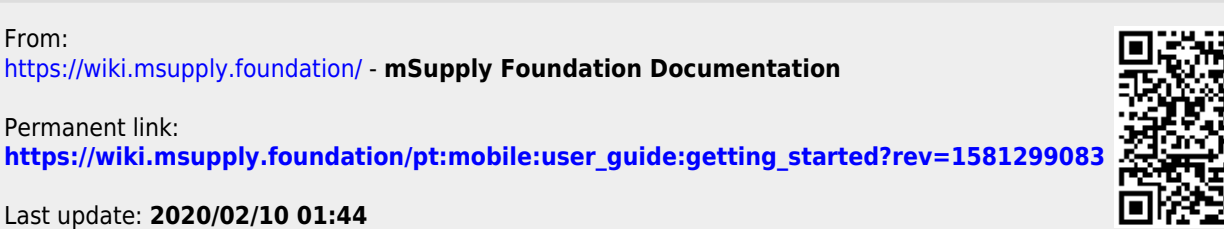

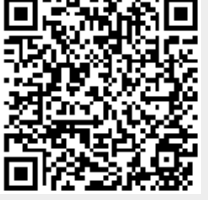